# **CAVE-TEK P12i 追蹤攝影機**  $O$   $O$ <br>stander power

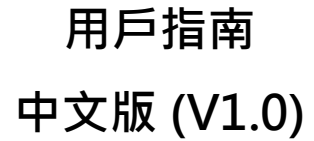

**目錄**

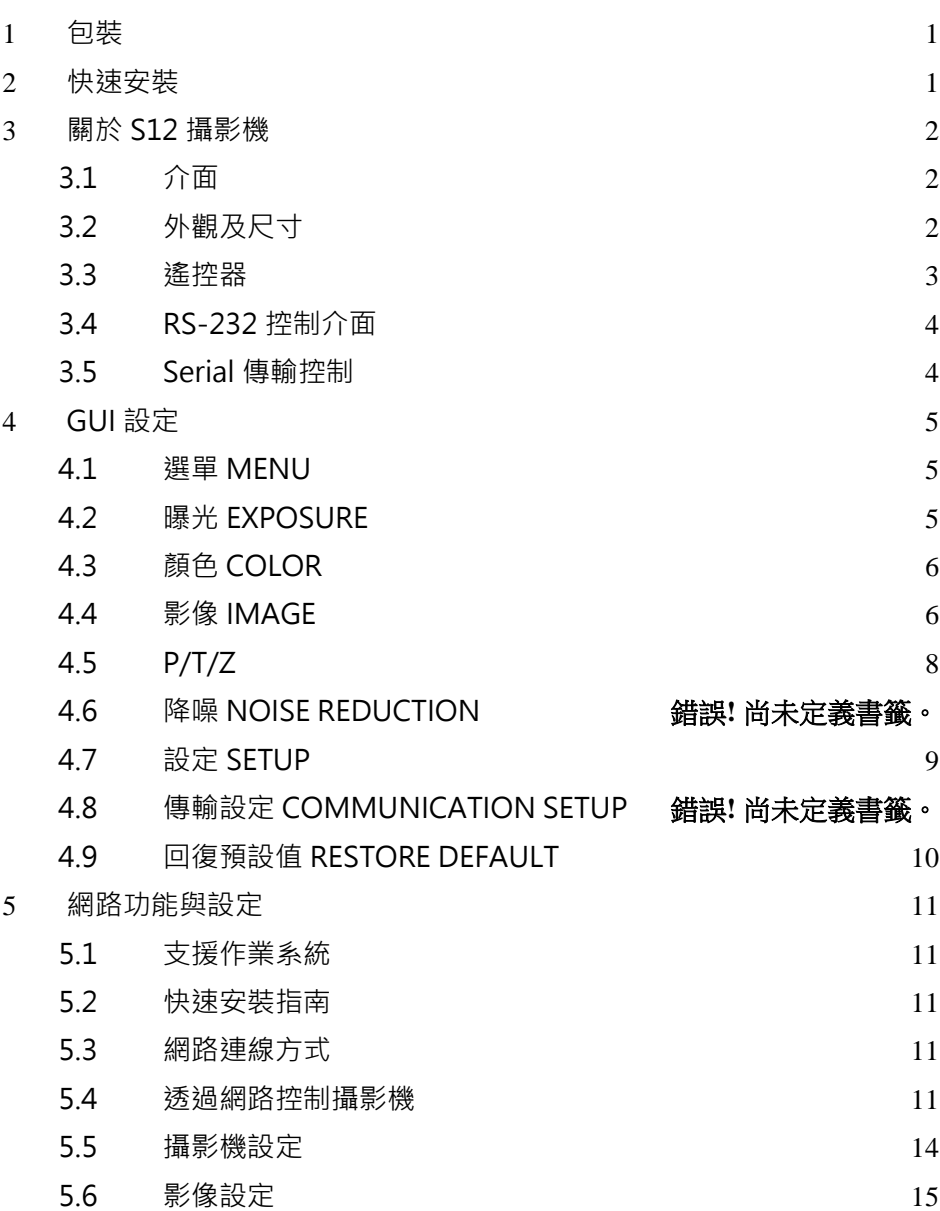

# <span id="page-2-0"></span>**1 包裝**

打開產品包裝盒,您將找到以下配件:

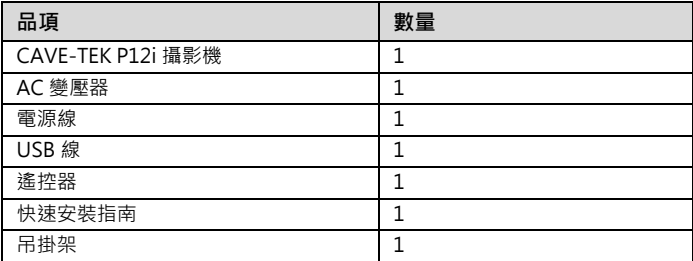

# <span id="page-2-1"></span>**2 快速安裝**

- 1) 請先參考以下連接圖。
- 2) 連接變壓器與電源,開啟電源開關後,確認前面板電源指示燈已經亮起。
- 3) 當攝影機開機後,攝影機將進行初始化,進行攝影機水平垂直轉動到系統預設位置。 (附註: 若使用者有設定預設點 0 位置, 攝影機將轉動到預設點 0 位置。)

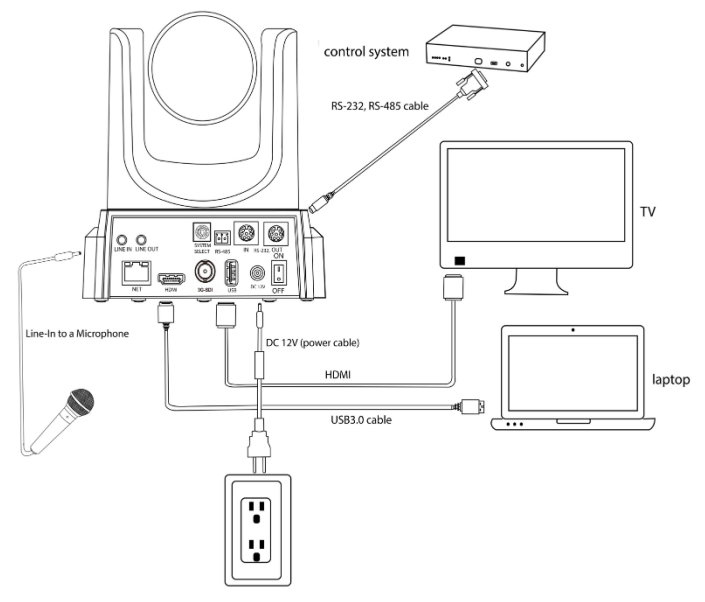

# <span id="page-3-0"></span>**關於 P12i 追蹤攝影機**

<span id="page-3-1"></span>**3.1 介面**

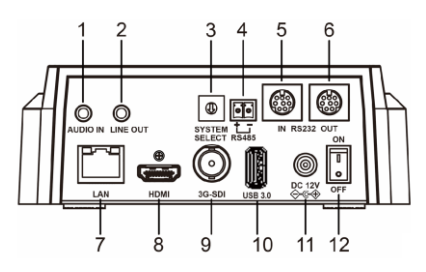

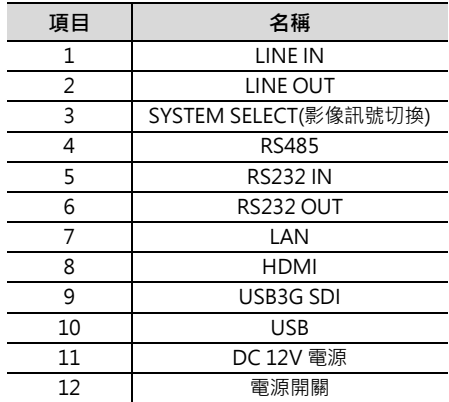

<span id="page-3-2"></span>**3.2 外觀及尺寸**

<span id="page-3-3"></span>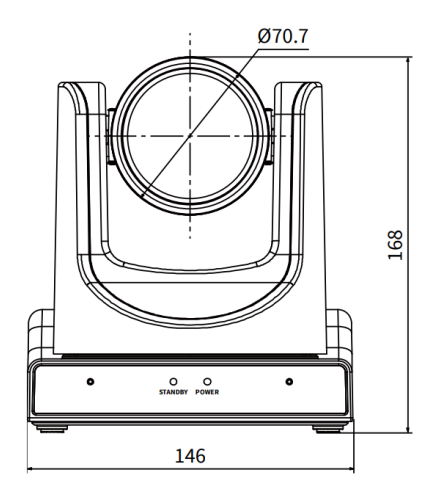

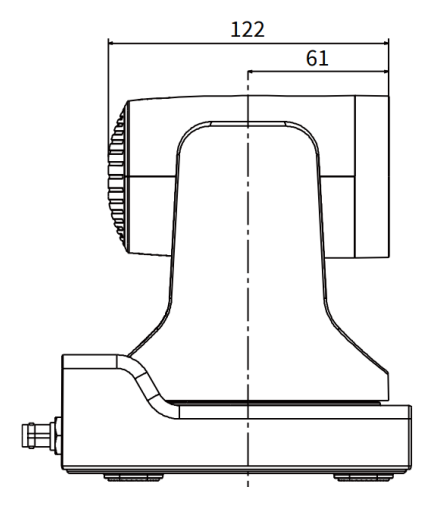

#### **3.3 遙控器 6. Return Key**  $1.$  $\phi$ 回上一層  $\sim$ CAMERA SELECT **7. Zoom Key**  $-10$  $1$  $2$  $3$  $1$ 慢速 Zoom In [+] or Zoom Out [-] 2.  $\overline{2}$ 快速 Zoom In [+] or Zoom Out [-]  $\overline{1}$ 3 **8. Left/Right Setting Key**  $\overline{4}$  $\overline{5}$  $\overline{6}$ 同時按下此鍵與 1 鍵(或 2), 調整水平轉向方向  $\overline{8}$ 9  $\overline{7}$ ● L/R Set +1[STD]: 正常方向.  $3 \ast$  $#$  $-11$ ● L/R Set +2「REVI: 相反方向.  $\Omega$ **9. Focus Key**  $-12$ E4  $F<sub>2</sub>$ 調整 Focus.  $\overline{\phantom{0}}$ [AUTO] / [FAR] / [NEAR] / [MANUAL]. RESE<sup>-</sup> **10. Selection Key**  $\overline{4}$  $-13$ 選擇要控制的攝影機 **11. #Key**  $5 -14$ HOME 功能鍵 (\*) **12. IR Remote Control Key**  $-15$ 6 [\*]+[#]+[F1]~ [F4]: 指定攝影機編號 MENI [F3]: 啟動人物追蹤功能 [F4]: 停止人物追蹤功能 SLOW-ZOOM-FAST **13. Reset Key** ÷. ╋  $7 \boldsymbol{\alpha}$ Q 清除預設點設定  $[RESET] + Number 2$  (0-9)  $-16$ [\*]+[#]+[CLEAR PRESET]: 清除所有預設點 L/R SET BACKLIGHT P/T RST  $8 -17$ **14. PTZ Control Key** 按下箭頭按鍵進行攝影機鏡頭水平 / 垂直移動 9. AUTO FAR NEAR MANUAL FOCUS **15. Menu Key** 進入或離開 OSD Menu 選單 **16. Backlight Key** 啟動或停用背光補償. **說明 17. PTZ Reset Key 1. Standby Key** PTZ 功能自我測試. (工程用) **18. Special Function Key** 關閉攝影機進入待機狀態. [\*]+[#]+[1]: 顯示英文選單 **2. Number Key** 設定預設點/攝影機轉到該預設點 [\*]+[#]+[3]: 顯示中文選單 [\*]+[#]+[4]: 顯示 IP 位址 **3. \*Key** 功能鍵 (\*) [\*]+[#]+[6]: 重置系統設定 [\*]+[#]+[8]: 顯示韌體資訊 **4. Preset Key** [\*]+[#]+[9]: 設定畫面垂直翻轉 設定/儲存預設點 [#]+[\*]+[4]: 設定為 DHCP 模式 設定預設點: [SET PRESET] + Number 鍵 (0-9) [\*]+[#]+[Manual]: 重置網路設定. **5. HOME Key** [\*]+[#]+[F1]~[F4]: 指定攝影機到 1~4 攝影機儲存設定/將攝影機回復到預設點

#### <span id="page-5-0"></span>**3.4 RS-232 控制介面**

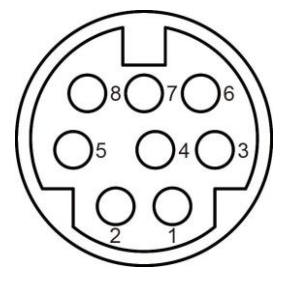

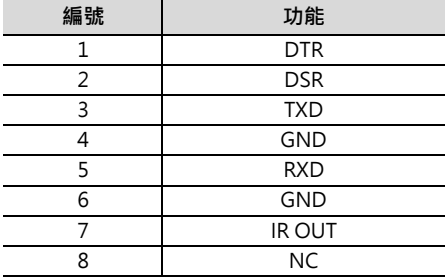

以下是攝影機與 Windows DB-9 對應腳位:

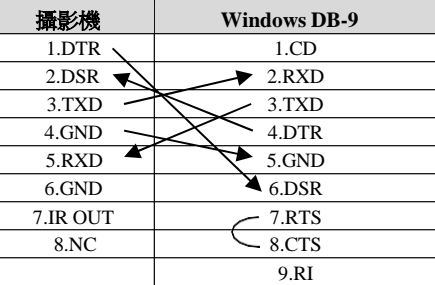

以下是攝影機與 Mini DIN 對應腳位:

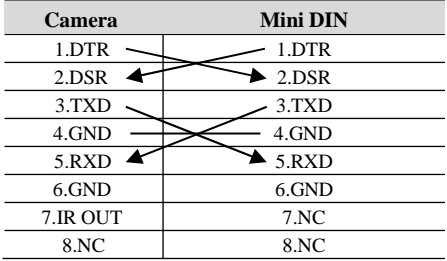

#### <span id="page-5-1"></span>**3.5 Serial 傳輸控制**

#### ● **RS232 傳輸控制**

以下是透過 RS232 控制攝影機的參數設定: Baud rate: 2400/4800/9600/38400 bit/s;

Starting Position: 1 bit

Data bit: 8 bits

Stop bit: 1 bit

Check digit: None

#### ● **攝影機控制命令**

詳細的 VISCA/Pelco-D/Pelco-P 傳輸規格與命令,請至 www.cave-tek.com.

## <span id="page-6-0"></span>**4 GUI 設定**

#### <span id="page-6-1"></span>**4.1 選單 MENU**

按下 [MENU] 按鈕叫出 OSD 選單,使用方向鍵來控制指標,按下 [HOME] 鍵可以進入選取的子選 單。

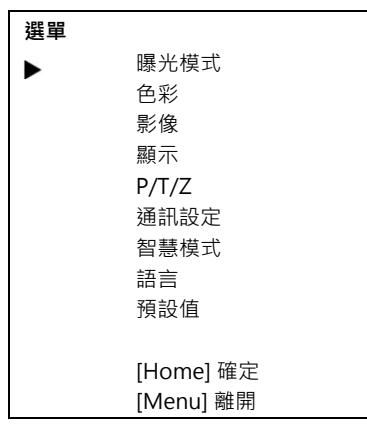

#### <span id="page-6-2"></span>**4.2 曝光 EXPOSURE**

將游標移動至 [曝光],按下 [HOME] 鍵進入曝光設定選單,如下圖所示:

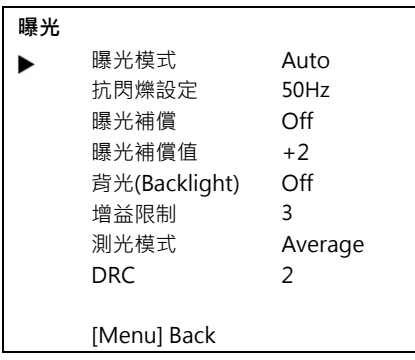

**曝光模式:** Auto, Manual, SAE, AAE, Bright.

**抗閃爍設定:** Off, 50Hz, 60Hz (僅在 Auto, AAE, Bright 模式顯示).

**曝光補償模式:** On, Off (Effective only in Auto mode).

**曝光補償設定值:** -7~7 (僅在 ExpCompMode 項目為 On 時顯示).

**背光補償:** On, Off (僅在 Auto 模式顯示).

**背光補償值:** 亮度控制 0~17 (僅在 Bright 模式顯示).

**增益限制:** 設定最大 Gain 值範圍, 0 ~ 15 (僅在 Auto, SAE, AAE, Bright 模式顯示).

**測光模式:** Average, Center, Smart, Top. **寬動態(DRC):** DRC 強度, 0 ~ 8.

#### <span id="page-7-0"></span>**4.3 色彩 COLOR**

將游標移動至[色彩],按下 [HOME] 鍵進入曝光設定選單,如下圖所示:

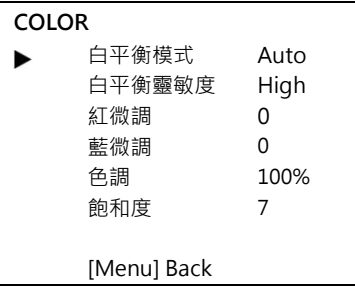

**白平衡模式:** Auto, Indoor, Outdoor, One Push, Manual, VAR.

**白平衡靈敏度:** Low, Middle, High.

**紅微調:**, -10 ~ +10 (Effective only in Auto, One Push, VAR mode).

**紅微調:** -10 ~ +10 (Effective only in Auto, One Push, VAR mode).

**色調:** 60% ~ 200%.

**飽和度:** 0 ~ 14.

#### <span id="page-7-1"></span>**4.4 影像 IMAGE**

將游標移動至 [影像],按下 [HOME] 鍵進入影像設定選單,如下圖所示:

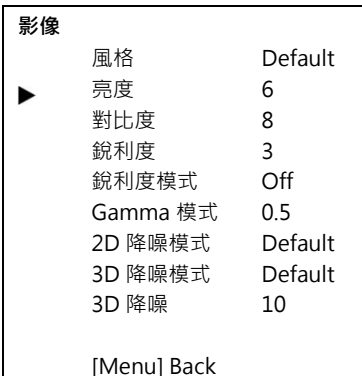

**風格:** Default, Norm, Clarity, Clarity (LED), Bright, Soft, 5S.

**亮度:** 0 ~ 14.

**對比度:** 0 ~ 14.

**銳利度:** Auto, 0 ~ 15.

**Flip-H:** On, Off.

**Flip-V:** On, Off. **銳利度模式:** On, Off. **Gamma 模式:** Default, 0.45, 0.5, 0.56, 0.63. **2D 降噪模式:** 2D 降噪, Off, Auto, 1 ~ 5. **3D 降噪模式:** 3D 降噪, Off, 1 ~ 8.

**3D 降噪**

#### **4.5 顯示**

將游標移動至 [顯示], 按下 [HOME] 鍵進入顯示設定選單, 如下圖所示:

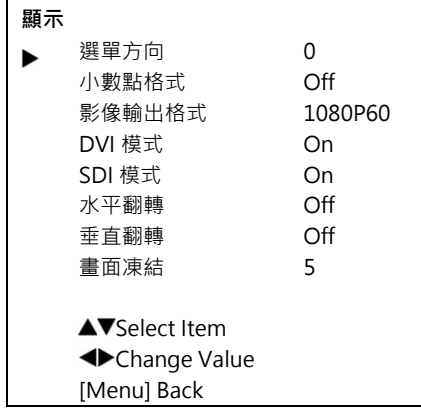

**選單方向:** 0(度), 90(度) , 180(度) , 270(度).

**小數點格式:** Off, On.

**影像輸出格式:** 1080P60, 1080P50, 1080P30, 1080P25, 720P60, 720P50

**DVI 模式:** HDMI, DVI 模式

**SDI 模式:** Level A, Level B.

**水平翻轉:** On, Off.

**垂直翻轉:** On, Off.

<span id="page-8-0"></span>**畫面凍結:** On, Off. (移動到選定欲設點時,凍結畫面,到達預設點位置後再更新畫面)

### **4.6 P/T/Z**

將游標移動至 [P/T/Z], 按下 [HOME] 鍵進入 P/T/Z 設定選單, 如下圖所示:

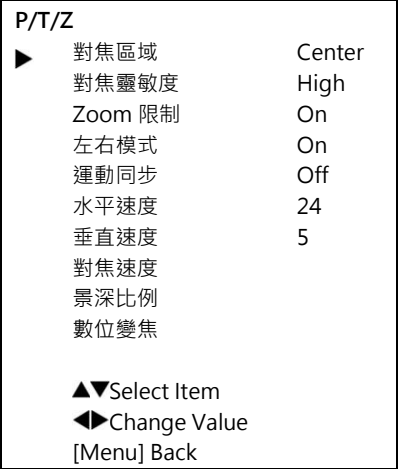

**對焦區域:** Top, Center, Bottom.

**對焦靈敏度:** Low, Normal, High.

**Zoom 限制:** 關閉, 2-16.

**運動同步:** On, Off.

**左右模式:** STD, REV.

**水平速度:** 1 ~ 24.

**垂直速度:** 1 ~ 24.

**對焦速度:** 1 ~ 24.

**景深比例:** On, Off. (自動調整 Zoom 時速度)

**數位變焦:** On, Off.

#### **4.7 通訊設定 COMMUNICATION SETUP**

將游標移動至 [COMMUNICATION SETUP], 按下 [HOME] 鍵進入傳輸設定選單, 如下圖所示:

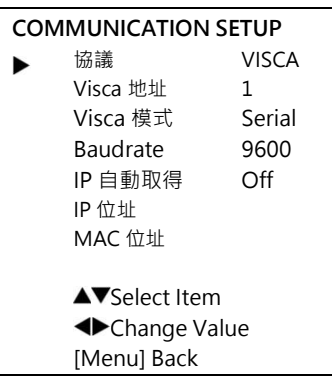

**Protocol:** Auto, VISCA, PELCO-D, PELCO-P.

**V\_Address:** 1 ~ 7. (僅在 Auto, VISCA 協定開啟).

**V\_AddrFix:** On, Off

**Net Mode:** 設定 Serial 網路控制模式, Serial, Paral.

**Baudrate:** 2400, 4800, 9600, 38400.

**IP 自動取得:** On, Off.

#### <span id="page-10-0"></span>**4.8 智慧模式 AI SETUP**

將游標移動至 [智慧模式],按下 [HOME] 鍵進入系統設定選單,如下圖所示:

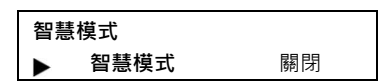

**智慧模式:** 關閉, 單人追蹤, 框選追蹤(會議自動取景), Demo 模式.

**單人追蹤模式:** 攝影機使用 AI 分析畫面中人物特徵(身形,五官,顏色等特徵),精準分辨出不同人物,當選 定追蹤人物後, 自動操控攝影機 PTZ 將人物置於畫面中間(約半身畫面),並隨時自動追蹤。

**框選追蹤模式(會議自動取景):** 攝影機使用 AI 分析畫面中人物特徵(身形,五官,顏色等特徵),精準分辨 出不同人物,當選定追蹤人物後, 分析畫面中所有人的位置, 自動操控攝影機 PTZ 將全部人物至於畫面 中,並隨時自動追蹤。

**DEMO 模式:** 攝影機使用 AI 分析畫面中人物特徵(身形,五官,顏色等特徵),精準分辨出不同人物,並將所 所有偵測到的人物使用不同顏色方框顯示。

#### **安裝及設定:**

- **A. 安裝** 請將攝影機安裝於目標場域的後方高處。(建議: 距離目標講台或是追蹤區域四公尺以上, 安裝高度為 200-250 公分)
- B. 設定將游標移動至 [SETUP],選擇 [Tracking Mode]開啟追蹤功能至 ON。
- C. **啟動追蹤模式** 使用遙控器,指向攝影機按下 F3 鍵,此時攝影機會框選出畫面中人像物件,若 有多人請使用上下框選出目標人物,再次按下[HOME]鍵選定追蹤人像物件,開始追蹤模式。 當目標人物於攝影機範圍中,攝影機會自動追蹤目標人物,使用者無需手動操作。當目標人物 離開攝影機範圍或是攝影機發現畫面中無人像物件時,約5秒鐘後,攝影機會自動回復到預設 位置進入待命狀態,當預設位置有新的人像物件進入時,自動追蹤新的人像物件。
- **D. 關閉追蹤模式** 使用遙控器,指向攝影機按下 F4 鍵,停止追蹤功能。

#### <span id="page-11-0"></span>**4.9 回復預設值 RESTORE DEFAULT**

將游標移動至 [RESTORE DEFAULT],按下 [HOME] 鍵進行系統重置,如下圖所示:

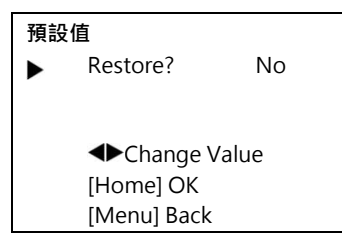

回復: 確認回到系統預設值? Yes, No.

附註: 按下 [HOME] 鍵確認後,所有攝影機參數以及 IR 遙控器位置與 VISICA 位置將恢復為預設值。

#### <span id="page-12-0"></span>**5 網路功能與設定**

#### <span id="page-12-1"></span>**5.1 支援作業系統**

作業系統: Windows 7/8/10, Mac OS X, Linux, Android

網路協定: TCP/IP

系統需求: Intel Duo Core /256M RAM/40G HDD/ DirectX 9.0 或以上的顯示卡。

#### <span id="page-12-2"></span>**5.2 快速安裝指南**

1) 使用網路線從攝影機的網路孔連接到外部網路或電腦。

2) 打開攝影機電源。

3) 當網路正常連線時,攝影機上的網路燈號將亮起。(綠燈表示連線狀況,橘燈表示資料傳輸)

#### <span id="page-12-3"></span>**5.3 網路連線方式**

兩種網路連線方式,

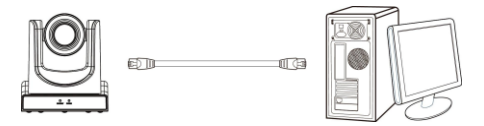

第一種,直接與電腦連接。

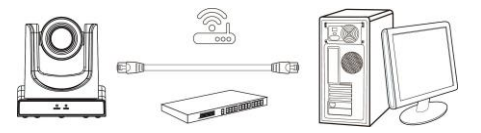

第二種,透過網路設備連接。

#### <span id="page-12-4"></span>**5.4 透過網路控制攝影機**

#### **5.4.1 設定攝影機 IP 位址**

攝影機預設 IP 位址為 192.168.100.88,您亦可以透過遙控器執行快捷鍵,[\*]+[#]+[4],於 OSD 顯 示 IP 位址。

IP 位址可從攝影機網頁設定,請登入網頁管理頁面,然後切換至 "Network > LAN Settings",進行 IP 位址設定。

此外,系統還提供遙控器快捷鍵進行網路 IP 位址重置,請按下[\*]+[#]+[Manual]執行網路 IP 位址重 置, IP 位址將回復到預設 IP 位址 (192.168.100.88)

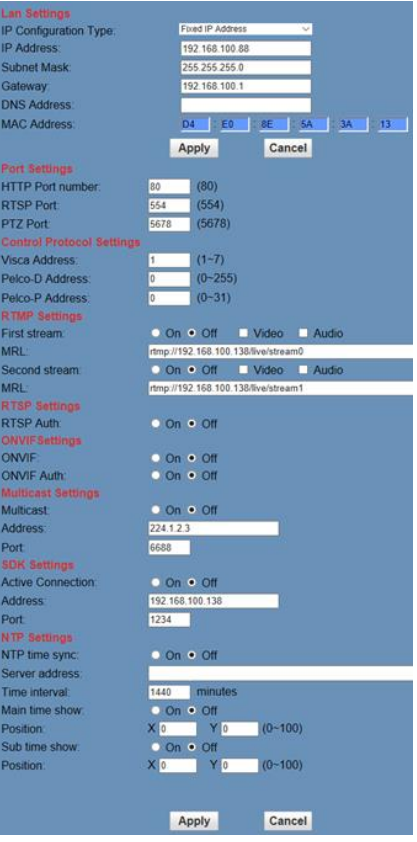

#### **5.4.2 登入網頁管理頁面**

打開瀏覽器,並輸入 192.168.100.88 進入攝影機管理頁面,您將會看到以下登入畫面,請輸入登入 帳號與密碼。(預設帳號:admin,預設密碼:admin)

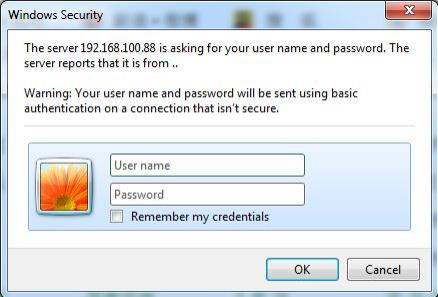

登入成功後,您將看到以下畫面:

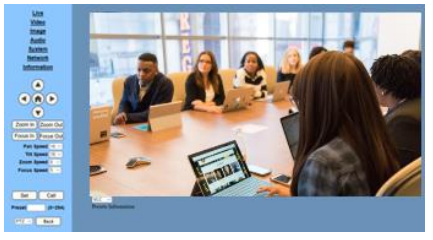

#### **5.4.3 透過網路串流瀏覽攝影機畫面 (以 VLC player 為例)**

- **Step 1** 打開 VLC media player.
- **Step 2** 開啟 "Media > Open Network Stream", 如以下所示:

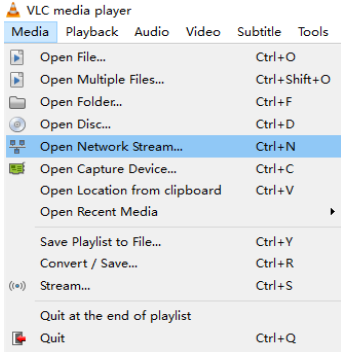

**Step 3** 輸入 URL 位址:

rtsp://ip: port number/1 (第一串流);

rtsp://ip: port number/2 (第二串流)。

**Step 4** 完成。

註: RTSP 預設連接 Port 為 554.

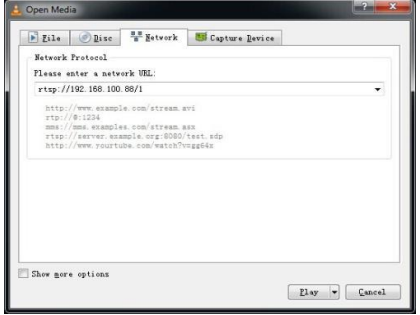

#### <span id="page-15-0"></span>**5.5 攝影機設定**

**5.5.1 攝影機設定首頁**

#### **A. 攝影機預覽畫面**

#### **B. PTZ 控制**

PTZ 控制按鈕: 上下左右 Home 按鈕如下.

Pan Speed:  $1 \sim 24$ ,

Tilt Speed:  $1 \sim 20$ .

Zoom In/Zoom out:畫面放大縮小

Focus In/Focus Out:聚焦位置遠近

Set/Call:設定或呼叫預設值。

方法 1: 移動到目標位置後,將儲存的位置編號輸入 Preset 輸入框。

方法 2: 移動到目標位置後, 在儲存的位置編號後輸入名稱並按下 Set。

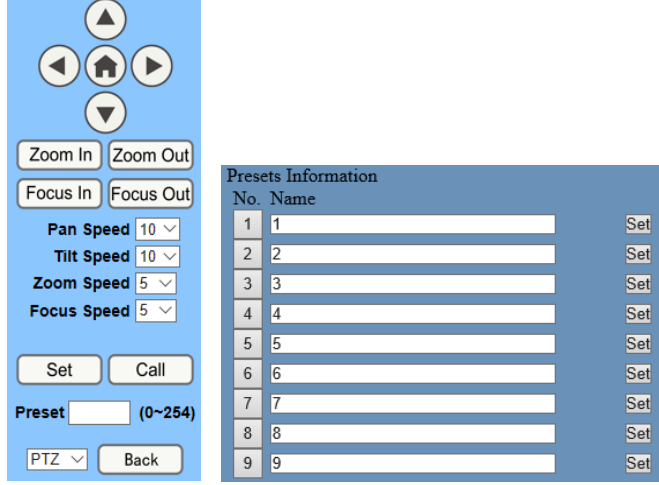

PTZ / MENU: 切換下拉選單,決定操作 PTZ 或是 MENU 選單。

#### **C. 切換網頁語系**

Language English V

**Chinese/English/Russian**

#### <span id="page-16-0"></span>**5.6 影像設定**

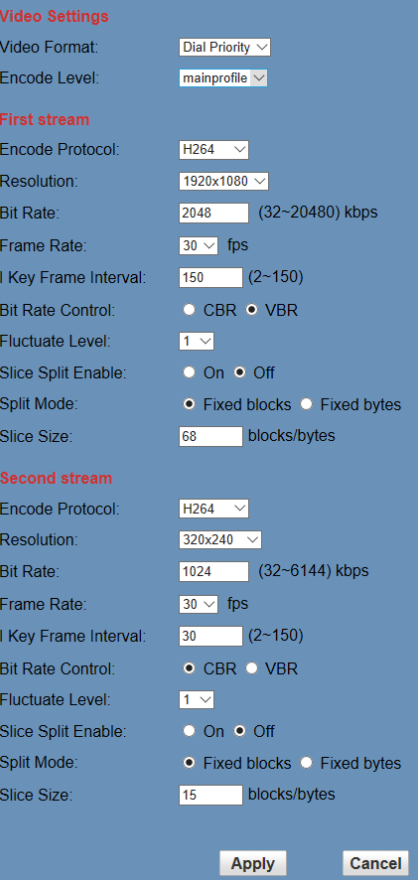

#### **1) 影像格式 Video Format**

支援 50Hz (PAL), 60Hz (NTSC), Dial Priority 三種模式。

#### **2) 壓縮等級 Encode Level**

支援 baseline, mainprofile, highprofile, svc-t 四種模式。

#### **3) 壓縮協定 Encode Protocol**

支援 H.264, H.265 and MJPEG 三種格式。

#### **4) 解析度 Resolution**

第一串流支援 1920x1080, 1280x720, 1024x576, 960x540, 640x480, 640x360.

第二串流支援 1280x720, 1024x576, 720x576 (50Hz support), 720x480 (60Hz support), 720x408, 640x360, 480x270, 320x240, 320x180

#### **5) 碼流 Bit Rate**

設定串流 Bit Rate.

#### **6) Frame Rate**

設定串流 Frame Rate.

#### **7) I Key Frame Interval**

設定 I Frame 的間隔時間。

#### **8) Bit Rate 控制**

固定 Constant Bit Rate: 壓縮串流使用固定 Bit Rate.

變動 Variable Bit Rate: 壓縮串流使用變動 Bit Rate.

#### **9) Fluctuate Level**

設定 **Fluctuate Level** · 1 ~ 6.

#### **10) Slice Split Enable**

啟用/停用 slice split function.

#### **11) Split Mode**

設定 split mode: Fixed blocks, Fixed bytes.

#### **12) Slice Size**

設定 Slice Size.

#### **5.6.1 影像設定**

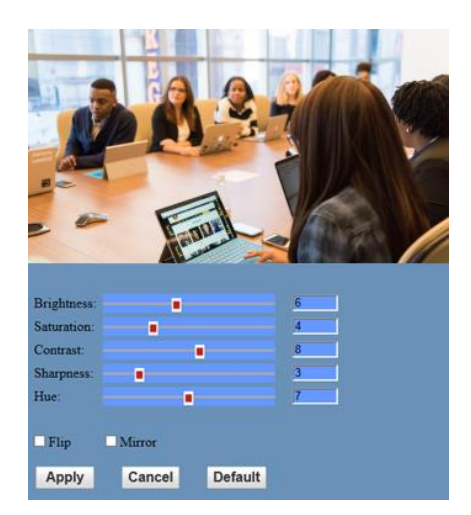

#### **1) Brightness**

0~14,( 預設值為 6)

#### **2) Saturation**

0~14, (預設值為 4)

#### **3) Contrast**

0~14, (預設值為 8)

**4) Sharpness**

0~15, (預設值為 3)

#### **5) Hue**

0~14, (預設值為 7)

#### **6) Flip & Mirror**

上下顛倒或是左右顛倒

#### **5.6.2 聲音設定**

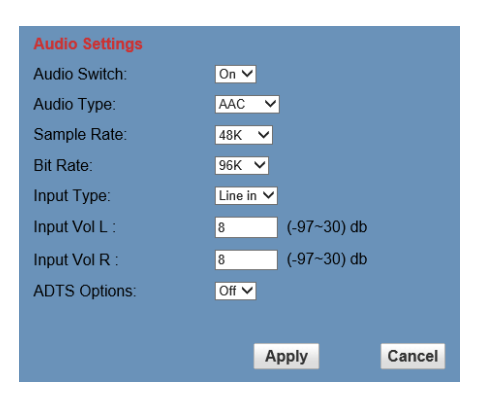

#### **1) 聲音設定**

啟動或停用聲音

#### **2) 聲音類別**

AAC.

#### **3) 取樣率 Sample Rate**

44.1K 與 48K

#### **4) Bit Rate**

Bit rate 96K, 128K, 256K

#### **5) Input Type**

內建 MIC 或是 line in.

#### **6) Input Vol L**

左聲道音量大小

#### **7) Input Vol R**

右聲道音量大小

#### **8) ADTS Options**

On, Off.

#### **5.6.3 系統設定**

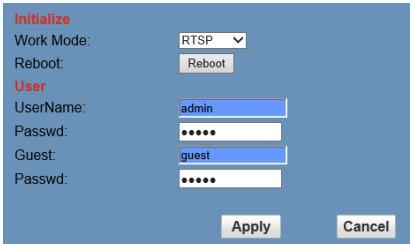

#### **1) 運作模式**

RTSP, SDK, Multicast. (預設值為 RTSP)

#### **2) 重新啟動**

執行重新啟動

#### **3) 用戶名稱與密碼**

修改密碼 (支援字母與數字).

#### **5.6.4 網路設定**

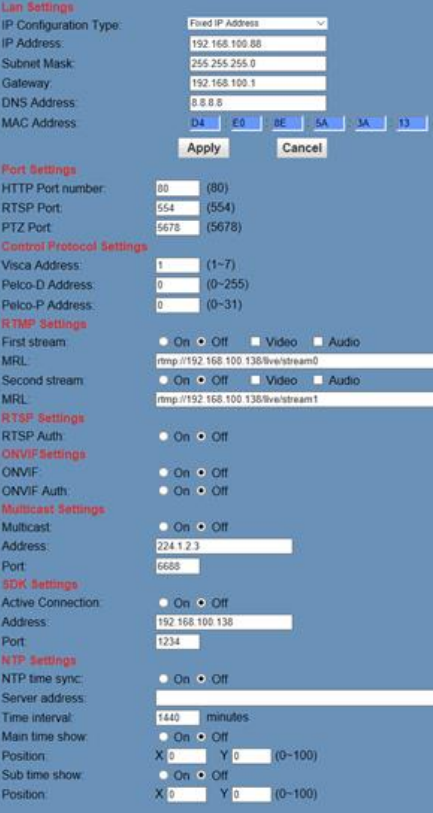

#### **1) LAN 設定**

預設 IP 位址為 192.168.100.88, MAC address 無法修改.

#### **2) Port 設定**

A. HTTP Port

設定 HTTP Port (預設值為 80)

B. RTSP Port

設定 RTSP Port (預設值為 554)

C. PTZ Port

設定 PTZ Port (預設值為 5678)

#### **3) 攝影機控制協定設定**

設定 Visca 位址, Pelco-D 位址, Pelco-P 位址

#### **4) RTMP 設定**

設定 RTMP 參數, 啟用或停用聲音或影像以及設定串流 URL 位址。

#### **5) RTSP 設定**

設定 RTSP auth.

#### **6) ONVIF 設定**

設定 ONVIF and ONVIF auth.

#### **7) Multicast 設定**

設定 multicast. 設定 multicast 位址 (預設值為 224.1.2.3) 與連接 port (預設值為 6688, 6688 是第一 串流的 multicast port; 6690 是第二串流的 multicast port).

#### **8) SDK 設定**

設定 SDK 連線. 預設值為 192.168.100.138 預設 Port 為 1234

#### **9) NTP 設定**

設定 NTP time 同步設定,顯示時間資訊於攝影機畫面,設定顯示座標。

#### **5.6.5 裝置資訊**

裝置資訊如下顯示:

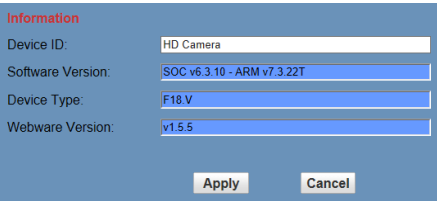

V1.1\_202303